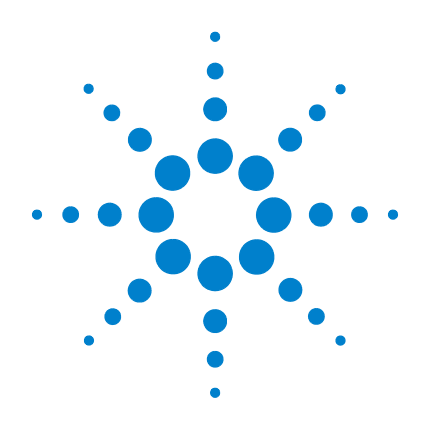

# **Agilent Genomic Workbench Lite Edition 6.5**

# **Product Overview Guide**

**For Research Use Only. Not for use in diagnostic procedures.**

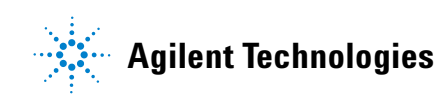

# **Notices**

© Agilent Technologies, Inc. 2010, 2015

No part of this manual may be reproduced in any form or by any means (including electronic storage and retrieval or translation into a foreign language) without prior agreement and written consent from Agilent Technologies, Inc. as governed by United States and international copyright laws.

#### **Manual Part Number**

G3800-90034

#### **Revision**

Revision A1, October 2015

Agilent Technologies, Inc. 5301 Stevens Creek Blvd. Santa Clara, CA 95051

#### **Trademarks**

Microsoft ® is a registered trademark of Microsoft Corporation in the United States and/or other countries.

 $\mathsf{Adobe}^\circledR$ , Acrobat $^\circledR$  and  $\mathsf{Adobe}^\circledR$ Reader $^\circledR$ are either registered trademarks or trademarks of Adobe Systems Incorporated in the United States and/or other countries.

#### **Software Revision**

This guide is valid for 6.5 and later revisions of the Agilent Genomic Workbench Lite Edition software, until superseded.

#### **Warranty**

**The material contained in this document is provided "as is," and is subject to being changed, without notice, in future editions. Further, to the maximum extent permitted by applicable law, Agilent disclaims all warranties, either express or implied, with regard to this manual and any information contained herein, including but not limited to the implied warranties of merchantability and fitness for a particular purpose. Agilent shall not be liable for errors or for incidental or consequential damages in connection with the furnishing, use, or performance of this document or of any information contained herein. Should Agilent and the user have a separate written agreement with warranty terms covering the material in this document that conflict with these terms, the warranty terms in the separate agreement shall control.**

### **Technology Licenses**

The hardware and/or software described in this document are furnished under a license and may be used or copied only in accordance with the terms of such license.

### **Restricted Rights Legend**

U.S. Government Restricted Rights. Software and technical data rights granted to the federal government include only those rights customarily provided to end user customers. Agilent provides this customary commercial license in Software and technical data pursuant to FAR 12.211 (Technical Data) and 12.212 (Computer Software) and, for the Department of Defense, DFARS 252.227-7015 (Technical Data - Commercial Items) and DFARS 227.7202-3 (Rights in Commercial Computer Software or Computer Software Documentation).

#### **Safety Notices**

# **CAUTION**

A **CAUTION** notice denotes a hazard. It calls attention to an operating procedure, practice, or the like that, if not correctly performed or adhered to, could result in damage to the product or loss of important data. Do not proceed beyond a **CAUTION** notice until the indicated conditions are fully understood and met.

### **WARNING**

**A WARNING notice denotes a hazard. It calls attention to an operating procedure, practice, or the like that, if not correctly performed or adhered to, could result in personal injury or death. Do not proceed beyond a WARNING notice until the indicated conditions are fully understood and met.**

### **In This Guide...**

This guide gives high- level descriptions of the programs within Agilent Genomic Workbench Lite Edition, a suite of tools that allows you to:

- Manage information about samples
- Interactively investigate aberration patterns, protein- DNA binding events, and DNA methylation
- **•** Simultaneously detect and investigate high resolution copy number and copy neutral variations for CGH+SNP (Comparative Genomic Hybridization with Single Nucleotide Polymorphism) microarrays.
- **•** Run a workflow to automate feature extraction, the assessment of data quality, and data analysis.

#### **[1](#page-6-0) [Overview](#page-6-1)**

This chapter gives a high- level overview of the major features of the Lite Edition of Agilent Genomic Workbench.

#### **[2](#page-16-0) [Getting Started](#page-16-1)**

This chapter describes how to start the programs in Agilent Genomic Workbench Lite Edition and find Help, and how to enter your license information.

#### **[3](#page-36-0) [Detailed Descriptions](#page-36-1)**

This chapter gives more detailed descriptions of the major features of the Lite Edition of Agilent Genomic Workbench.

### **[Contents](#page-6-2)**

#### **[1 Overview](#page-6-2)** 7

[Features of the Agilent Genomic Workbench Lite Edition](#page-7-0) 8 [Automated Feature Extraction and Analysis](#page-9-0) 10 [Interactive Data Analysis for CGH, ChIP, or Methylation \(CH3\)](#page-11-0) 12 [Summary of capabilities](#page-13-0) 14 [Capabilities Without Licenses](#page-15-0) 16

#### **[2 Getting Started](#page-16-2)** 17

[Starting Your Application and Finding Help](#page-17-0) 18

[To use eArray to update design files](#page-18-0) 19

[To start and find help for Sample Manager](#page-19-0) 20

[To start and find help to run workflows](#page-21-0) 22

- [To start and find help to display CGH, ChIP, or Methylation \(CH3\) data](#page-23-0) 24
- [To start and find help to analyze CGH, ChIP or Methylation \(CH3\) data](#page-25-0)  [interactively](#page-25-0) 26

[To start and find help to assess the effectiveness of the SureSelect Target](#page-29-0)  [Enrichment System](#page-29-0) 30

[Getting Help Within the Applications](#page-31-0) 32 [To get help within Agilent Genomic Workbench](#page-31-1) 32 [Help tab](#page-32-0) 33 [To get help with the eArray Web site](#page-34-0) 35

#### **[3 Detailed Descriptions](#page-36-2)** 37

[Organizing and Assigning Array Attributes with Sample Manager](#page-37-0) 38

[Setting Up and Running Workflows for Extraction and/or Analysis](#page-38-0) 39

[Displaying Data/Results in Genomic Viewer](#page-41-0) 42 [What is Genomic Viewer?](#page-41-1) 42

[Analyzing CGH Data Interactively](#page-43-0) 44

#### **Contents**

[Analyzing ChIP Data Interactively](#page-44-0) 45

[Analyzing Methylation \(CH3\) Data](#page-45-0) 46

[Using SureSelect Quality Analyzer](#page-46-0) 47

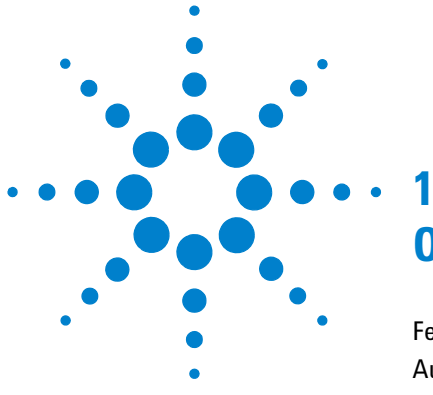

# <span id="page-6-2"></span><span id="page-6-1"></span><span id="page-6-0"></span>**Overview**

[Features of the Agilent Genomic Workbench Lite Edition](#page-7-0) 8 [Automated Feature Extraction and Analysis](#page-9-0) 10 [Interactive Data Analysis for CGH, ChIP, or Methylation \(CH3\)](#page-11-0) 12 [Capabilities Without Licenses](#page-15-0) 16

Agilent Genomic Workbench 6.5 is a comprehensive design and analysis tool that you use to design microarrays and SureSelect Target Enrichment Kits, and to analyze your microarray experiments. Its capabilities are included in two software packages: a Standard Edition that gives full functionality, and a Lite Edition that provides a subset of the features. This guide gives an overview of the Lite Edition of Agilent Genomic Workbench.

This chapter gives you a high- level overview of the Lite Edition of Agilent Genomic Workbench. Chapter 2 tells you how to start and find Help for each module, and Chapter 3 gives you more details about each application.

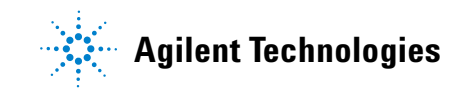

**1 Overview Features of the Agilent Genomic Workbench Lite Edition**

# <span id="page-7-0"></span>**Features of the Agilent Genomic Workbench Lite Edition**

The Agilent Genomic Workbench Lite Edition software provides a robust data management and integrated data analysis environment for Agilent genomics applications, including comparative genomic hybridization (CGH), chromatin immunoprecipitation (ChIP), and methylation (CH3).

When used with Agilent Feature Extraction software (installed separately), the Agilent Genomic Workbench Lite Edition lets you manage, extract, analyze, and produce reports for your microarrays with little or no intervention. You can also use the program interactively to analyze and examine data in more detail.

Using the Agilent SureSelect Target Enrichment system and the Agilent eArray Web site, you can design bait libraries that retrieve specific DNA fragments for sequencing. You can then use the Agilent Genomic Workbench Lite Edition SureSelect Target Enrichment application to run read depth and enrichment analyses on your next- generation sequencing data.

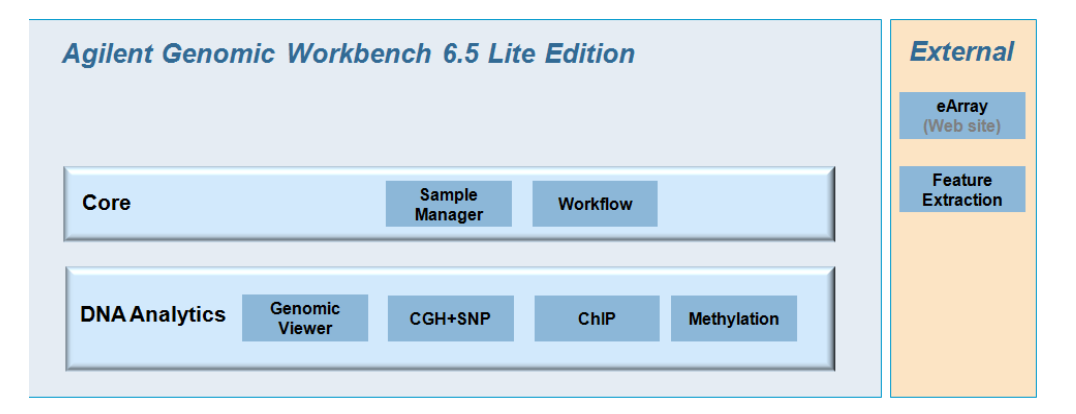

**Figure 1** Programs available in Agilent Genomic Workbench Lite Edition

The software helps you:

- **•** Manage sample information through the analysis process
- **•** Start a program to extract features from microarray \*.tif files
- **•** Analyze data interactively
- **•** Run a workflow to automate feature extraction and data analysis
- **•** Produce QC reports and do enrichment analysis for target genomic regions, based on sequence read data

**1 Overview Automated Feature Extraction and Analysis**

# <span id="page-9-0"></span>**Automated Feature Extraction and Analysis**

The Agilent Genomic Workbench Workflow is uniquely designed to meet the needs of users who are extracting and analyzing microarray data from a large number of samples.

With Agilent Feature Extraction installed (license required) and a DNA Analytics program license (CGH or ChIP), you can use Sample Manager to associate a list of image files with Array IDs and sample attributes, and then set up and run a workflow that extracts selected images. The Feature Extraction results are then automatically analyzed with a DNA Analytics analysis method.

Feature Extraction works together with the Agilent Genomic Workbench Lite Edition core utilities to create the final analytical results ([Figure 3](#page-10-0)).

Sample Manager is used with Workflow and Feature Extraction to keep sample IDs and their results together during extraction; then Workflow calls a specified analysis method to run a selected algorithm on the extracted results. You can save the workflow and the analysis method for later use.

The Agilent Genomic Workbench Lite Edition user interface has Sample Manager and Workflow tabs ([Figure 2\)](#page-9-1). You can set up samples and run the workflow with the commands under these tabs, if you have a CGH or ChIP license.

Sample Manager Workflow

<span id="page-9-1"></span>**Figure 2** Sample Manager and Workflow tabs

When you run an extraction workflow, Feature Extraction runs in the background and uses a grid template that matches the AMADID in the image barcode and a default Feature Extraction protocol associated with the grid template. If you want to check images before a run, or run a sample interactively, you use the Feature Extraction software, which is separate from the Agilent Genomic Workbench Lite Edition. Refer to the *Agilent Feature Extraction User Guide* for more information on using the Feature Extraction software.

#### **Overview 1**

**Automated Feature Extraction and Analysis**

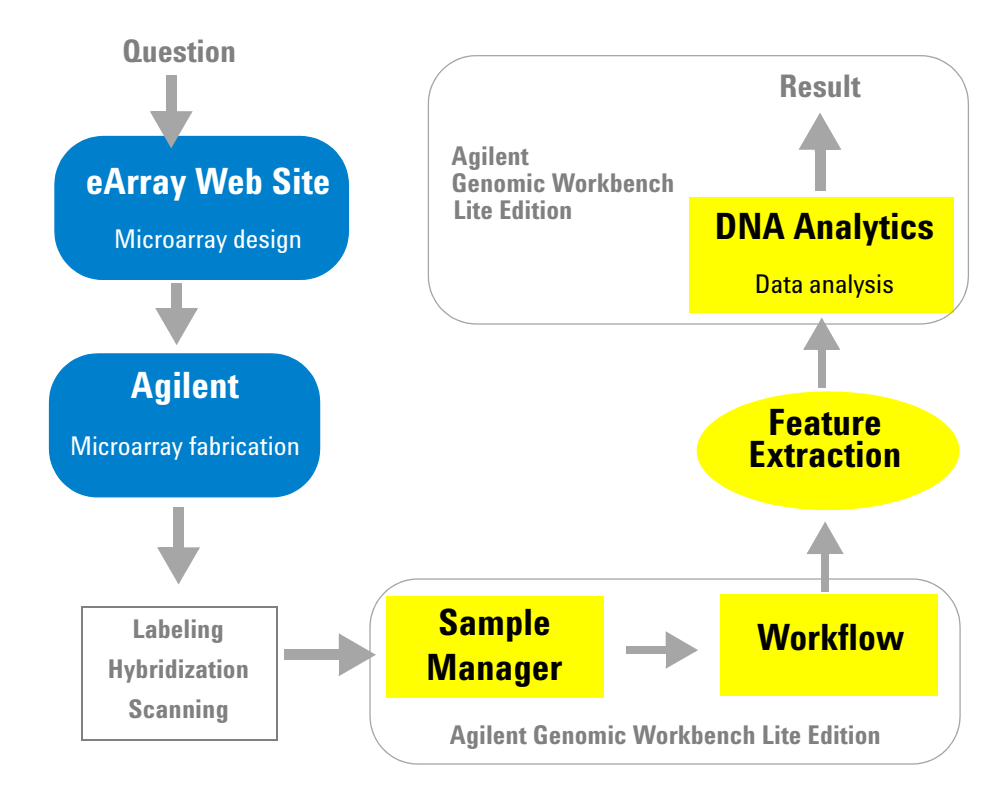

The entire Agilent microarray research pathway with the Lite Edition of Agilent Genomic Workbench looks like this:

<span id="page-10-0"></span>**Figure 3** Microarray research pathway with Agilent Genomic Workbench Lite Edition and Feature Extraction

#### **1 Overview Interactive Data Analysis for CGH, ChIP, or Methylation (CH3)**

# <span id="page-11-0"></span>**Interactive Data Analysis for CGH, ChIP, or Methylation (CH3)**

With one or more DNA Analytics licenses — CGH, ChIP, Methylation (CH3) — you can set up preprocessing, analysis, and reporting parameters interactively. The CGH program also has many postprocessing capabilities, called Discovery.

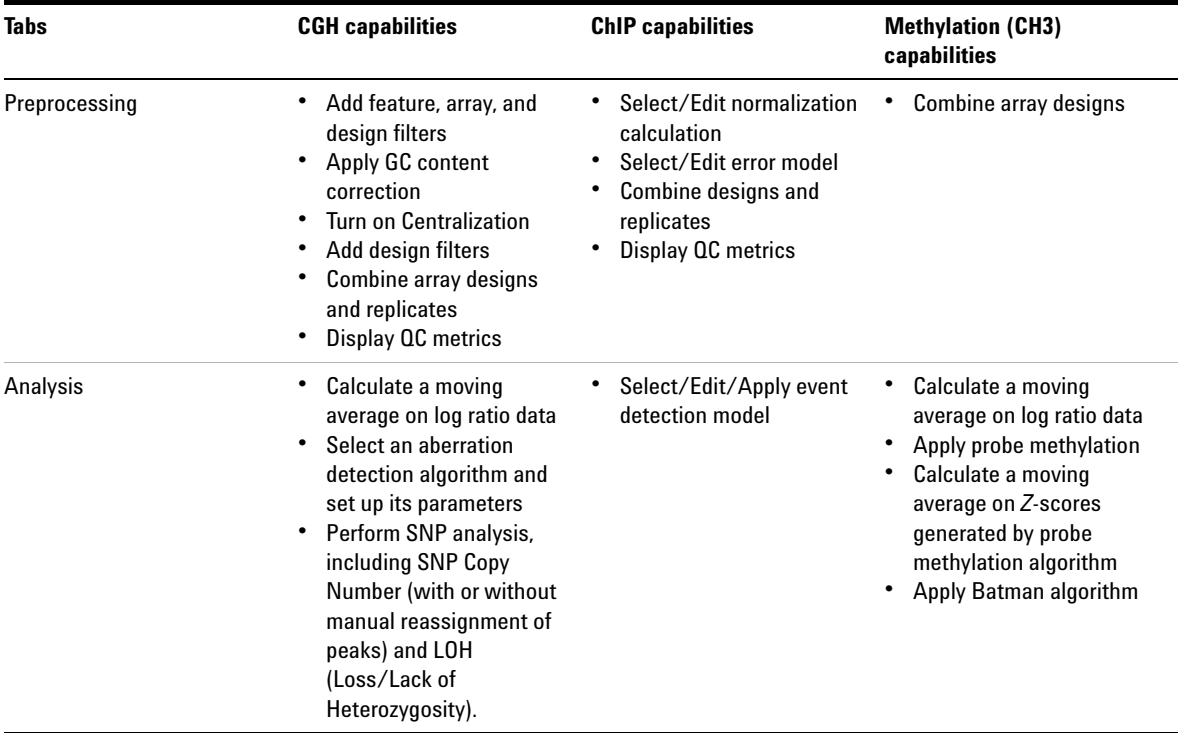

<span id="page-11-1"></span>**Table 1** Comparison of DNA Interactive Analysis capabilities with Agilent Genomic Workbench Lite Edition

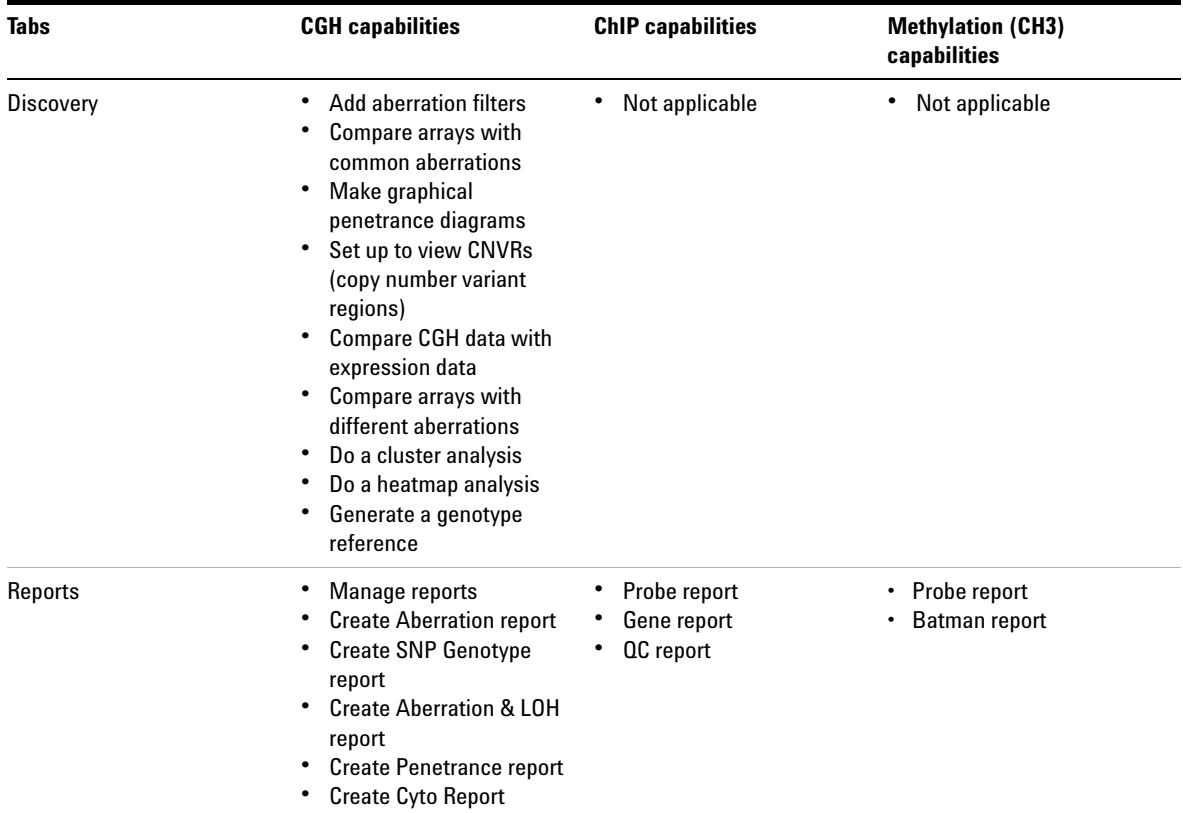

#### **Table 1** Comparison of DNA Interactive Analysis capabilities with Agilent Genomic Workbench Lite Edition

# <span id="page-13-0"></span>**Summary of capabilities**

The modules in the Lite Edition of Agilent Genomic Workbench give you the capabilities shown in [Table 2:](#page-13-1)

<span id="page-13-1"></span>**Table 2** What you can do with Agilent Genomic Workbench Lite Edition and associated programs

| If you want to do this:                                                                                                    | Start this program or click this tab:<br>(See Figure 4 on page 18 and Figure 7 on<br>page 25)                                                                                                    | Read this guide:<br>$\cdot$ Go to<br>https://earray.chem.agilent.com/e<br>array/ and click Help<br>SureSelect Target Enrichment User<br>٠<br>Guide |  |  |
|----------------------------------------------------------------------------------------------------|----------------------------------------------------------------------------------------------------|----------------------------------------------------------------------------------------------------|--|--|
| <b>Design a microarray or SureSelect</b><br><b>Target Enrichment library</b>                                                             | eArray Web site                                                                                                    |                                                                                                    |  |  |
| <b>Manage samples</b> - Associate array<br>IDs and attributes (sample<br>information) with image files and/or<br>imported extracted data | Sample Manager (Agilent Feature<br>Extraction 10.7 or higher license and one<br>or more DNA Analytics (CGH, ChIP, CH3)<br>licenses required. Note: Feature<br>Extraction has no tab in the Agilent<br>Genomic Workbench user interface.)                                                                                                    | Sample Manager User Guide                                                                                                    |  |  |
| <b>Run Feature Extraction Workflow -</b><br>Set up and run a workflow where<br>scanned image files are automatically<br>extracted        | <b>Workflow (Agilent Feature Extraction</b><br>٠<br>10.7 or higher license and one or more<br>DNA Analytics (CGH, ChIP) licenses<br>required. Note: Feature Extraction has<br>no tab in the Agilent Genomic<br>Workbench user interface.)<br>In order to run feature extraction on<br>$\bullet$<br>CGH+SNP microarrays, you must have<br>Feature Extraction version 10.10 or<br>higher installed. | <b>Workflow User Guide</b>                                                                                                    |  |  |
| <b>Run Analysis Workflow</b> - Set up and<br>run a workflow for automated.<br>unattended CGH or ChIP analyses                            | Workflow (CGH or ChIP license required)                                                                                                    | <b>Workflow User Guide</b>                                                                                                    |  |  |

| If you want to do this:                                                                                                    | Start this program or click this tab:<br>(See Figure 4 on page 18 and Figure 7 on<br>page 25)                                                                                                    | <b>Read this quide:</b><br>Workflow User Guide                                             |  |  |
|----------------------------------------------------------------------------------------------------|----------------------------------------------------------------------------------------------------|--------------------------------------------------------------------------------------------|--|--|
| <b>Run Feature Extraction and Analysis</b><br><b>Workflow</b> $-$ Set up and run a<br>workflow where image files are<br>automatically extracted and the<br>results are automatically analyzed | <b>Workflow (Agilent Feature Extraction</b><br>٠<br>10.7 or higher required and either a<br><b>CGH</b> or ChIP license required)<br>In order to run feature extraction on<br>$\bullet$<br>CGH+SNP microarrays, you must have<br>Feature Extraction version 10.10 or<br>higher installed. |                                                                                            |  |  |
| Display Feature Extraction data -<br>Import Feature Extraction data and<br>view it next to chromosomes and                                                                                    | <b>Genomic Viewer</b>                                                                                                    | Data Viewing User Guide (if you do not<br>have a CGH, ChIP, or Methylation<br>license), OR |  |  |
| genes                                                                                                    |                                                                                                    | <b>CGH Interactive Analysis User Guide</b>                                                 |  |  |
|                                                                                                    |                                                                                                    | <b>ChIP Interactive Analysis User Guide</b>                                                |  |  |
|                                                                                                    |                                                                                                    | Methylation (CH3) Analysis User<br>Guide                                                   |  |  |
| Create and apply array, feature, and<br>design filters in the CGH Interactive<br>interface                                                                                                    | DNA Analytics (CGH license required)                                                                                                    | <b>CGH Interactive Analysis User Guide</b>                                                 |  |  |
| Analyze extracted data interactively<br>for CGH, ChIP or Methylation (CH3)<br>application types                                                                                               | DNA Analytics (CGH, ChIP or Methylation                                                                                                    | <b>CGH Interactive Analysis User Guide</b>                                                 |  |  |
|                                                                                                    | license required)                                                                                                    | ChIP Interactive Analysis User Guide                                                       |  |  |
|                                                                                                    |                                                                                                    | Methylation (CH3) Analysis User<br>Guide                                                   |  |  |
| <b>Create and view reports</b>                                                                                                    | DNA Analytics (CGH, ChIP, and/or CH3                                                                                                    | <b>CGH Interactive Analysis User Guide</b>                                                 |  |  |
|                                                                                                    | license required)                                                                                                    | <b>ChIP Interactive Analysis User Guide</b>                                                |  |  |
|                                                                                                    |                                                                                                    | Methylation (CH3) Analysis User<br>Guide                                                   |  |  |
| Assess quality of pull-downs of<br>targeted genomic fragments when<br>you use the Agilent SureSelect Target<br><b>Enrichment System</b>                                                       | <b>SureSelect Quality Analyzer</b>                                                                                                    | <b>SureSelect Quality Analyzer User</b><br>Guide                                           |  |  |

**Table 2** What you can do with Agilent Genomic Workbench Lite Edition (continued)and associated programs

**Capabilities Without Licenses**

# <span id="page-15-0"></span>**Capabilities Without Licenses**

You do not need to purchase licenses to get some component capability with Agilent Genomic Workbench Lite Edition. Without an Agilent Feature Extraction or DNA Analytics program license you can still:

- **•** Use the Home commands and Navigator (see [Figure 7 on page 25\)](#page-24-0) to import, manage and display extracted log ratio data and other content in Genomic Viewer
- **•** Use SureSelect Quality Analyzer to assess the quality of results from the Agilent SureSelect Target Enrichment system

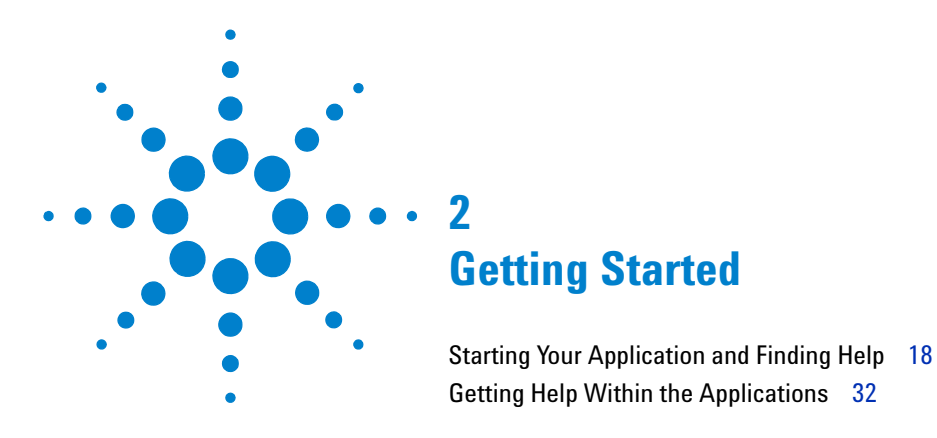

<span id="page-16-2"></span><span id="page-16-1"></span><span id="page-16-0"></span>This chapter helps you get started with the Lite Edition of Agilent Genomic Workbench.

Before you read this chapter, install the Agilent Genomic Workbench Lite Edition 6.5. If you need to reinstall the program, see the *Agilent Genomic Workbench Lite Edition 6.5 Installation Guide*. If you do not have the guide, download it from the Agilent Web site.

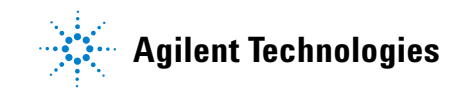

**Starting Your Application and Finding Help**

# <span id="page-17-0"></span>**Starting Your Application and Finding Help**

After you install the software and start the program, you should see the Open Application tab of the main window.

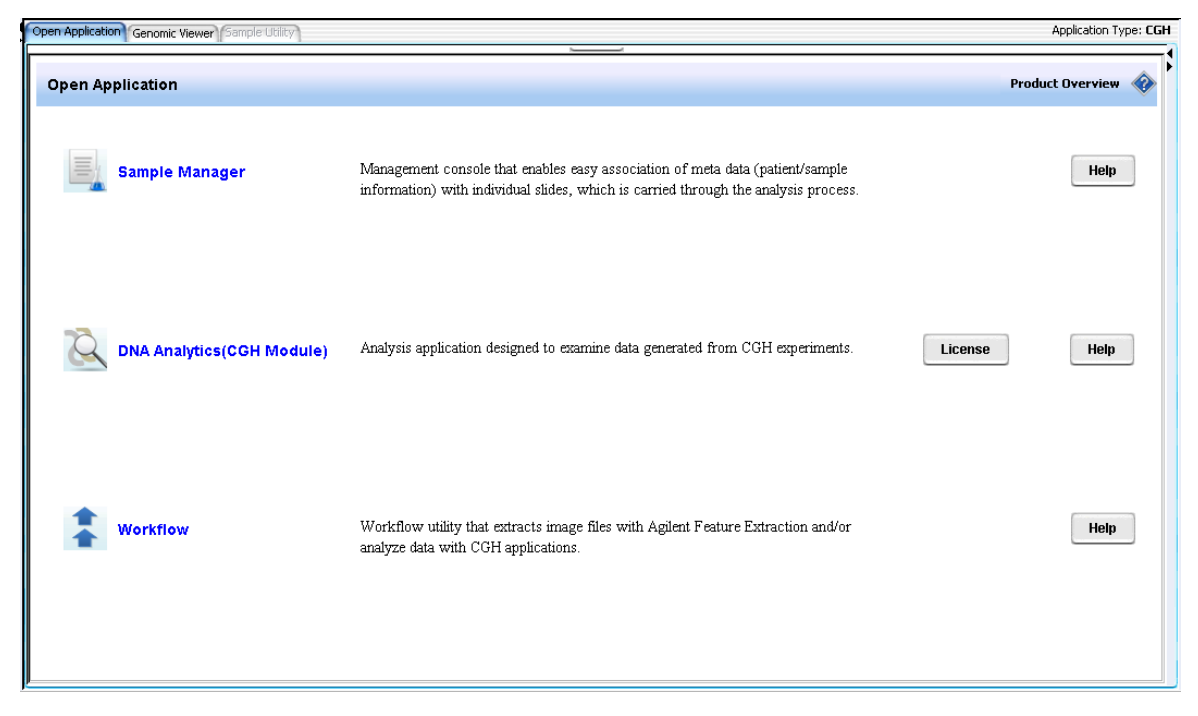

<span id="page-17-1"></span>**Figure 4** Open Application tab in Agilent Genomic Workbench Lite Edition, shown when CGH is selected under Switch Application

> This section describes how to start each application and find help, and how to enter license(s) for individual modules.

### <span id="page-18-0"></span>**To use eArray to update design files**

Agilent regularly makes updates to probe annotations on its eArray Web portal. If you have imported Agilent array designs into Agilent Genomic [Workbench, and you are a registered eArray user, you can download the](https://earray.chem.agilent.com)  updated design files from within Agilent Genomic Workbench. For more [information about eArray, go to](https://earray.chem.agilent.com) https://earray.chem.agilent.com and click **Help**.

**1** In the Home tab, click **User Preferences**.

The User Preferences dialog box appears.

- **2** In the Miscellaneous tab, under eArray User Details, type your **eArray Username and Password**. For more information on User Preferences, see the *User Guide* for the application you want to use.
- **3** Click OK.

<span id="page-19-0"></span>**To start and find help for Sample Manager**

### **To start and find help for Sample Manager**

This application requires a Feature Extraction license and one or more DNA Analytics license (CGH, ChIP, or CH3).

- **1** (Optional) To display the *Sample Manager User Guide*, in the Open Application tab, click **Help** next to the description of Sample Manager.
- **2** In the Open Application tab, click the icon by **Sample Manager** . OR

Click the **Sample Manager** tab.

The Sample Manager window appears. Two folders with demo data appear in the Navigator. See [Figure 5](#page-20-0). For more information about the window components and how to use them, see the "Getting Started" chapter in the *Sample Manager User Guide*.

You do not have to change applications to work with Sample Manager for a different program — CGH, ChIP, or Methylation (CH3).

**3** (Optional) To display the *Sample Manager User Guide*, click the **Help** tab, then click **Sample Manager.**

See also ["Organizing and Assigning Array Attributes with Sample](#page-37-1)  Manager" [on page 38](#page-37-1).

**To start and find help for Sample Manager**

| Agilent Genomic Workbench Lite Edition 6.5 - [ CGH ]:      |                                                             |                                    |                      |              |              |                          | $\begin{array}{c c c c c} \hline \multicolumn{1}{ c }{\mathbf{E}} & \multicolumn{1}{ c }{\mathbf{X}} \end{array}$ |
|------------------------------------------------------------|-------------------------------------------------------------|------------------------------------|----------------------|--------------|--------------|--------------------------|----------------------------------------------------------------------------------------------------|
| Home<br><b>Sample Manager</b>                              | Workflow<br>Preprocessing                                   | Analysis                           | Discovery<br>Reports | View         | Tool<br>Help |                          | Switch Application v                                                                                              |
| Import<br>Export<br>Attribute<br>Attribute<br>File<br>File |                                                             |                                    |                      |              |              |                          |                                                                                                    |
| Search                                                     | Open Application Genomic Viewer<br>$\overline{\phantom{0}}$ | Sample Utility                     |                      |              |              |                          | Application Type: CGH                                                                                             |
| ٥                                                          | Array ID<br>No                                              | Global Display Name                | Green Sample         | Red Sample   | Polarity     | <b>Extraction Status</b> |                                                                                                    |
| Next (b)<br>¥<br><b>Cil</b> Frev                           | $\mathbf{1}$                                                | 251469814934 1 1 US22502705 251469 |                      |              |              | Imported                 |                                                                                                    |
|                                                            | $\overline{2}$                                              | 251469814934_1_2 US22502705_251469 |                      |              |              | Imported                 |                                                                                                    |
| $\Sigma_{\rm B}$ E<br><b>Array Data</b>                    | 3.                                                          | 251469814935 1 1 US22502705 251469 |                      |              |              | Imported                 |                                                                                                    |
| Array Data                                                 | $\overline{4}$                                              | 251469814935 1 2 US22502705 251469 |                      |              |              | Imported                 |                                                                                                    |
| E-T Imported FE Data                                       | 5<br>251470410096                                           | US23502418_251470                  |                      |              |              | Imported                 |                                                                                                    |
| E- Imported UDF Data                                       | 251470410096<br>6                                           | US23502418_251470                  |                      |              |              | Imported                 |                                                                                                    |
|                                                            | 7                                                           | 252136510183_1_1 US23502418_252136 |                      |              |              | Imported                 |                                                                                                    |
|                                                            | 8 252136510185_1_1 US23502418_252136<br>9                   |                                    |                      |              |              | Imported                 |                                                                                                    |
|                                                            | 10 252136510196_1_1 US23502418_252136                       | 252136510191 1 1 US23502418 252136 |                      |              |              | Imported<br>Imported     |                                                                                                    |
|                                                            | 11 252808110004 1 1 US23502418 25280 EUROPEAN MALE (N/      |                                    |                      |              |              | Imported                 |                                                                                                    |
|                                                            | 12 252808110004 1 2 US23502418 25280 EUROPEAN MALE (NA      |                                    |                      |              |              | Imported                 |                                                                                                    |
|                                                            | 13 252808110005_1_1 US23502418_25280 EUROPEAN MALE (N/      |                                    |                      |              |              | Imported                 |                                                                                                    |
|                                                            | 14 252808110005_1_2 US23502418_25280 EUROPEAN MALE (N/      |                                    |                      |              |              | Imported                 |                                                                                                    |
|                                                            | 15  1286445382329  1  BT474\$12                             |                                    |                      |              |              | <b>NA</b>                |                                                                                                    |
|                                                            | 16 1286445382329_2 MCF7\$12                                 |                                    |                      |              |              | <b>NA</b>                |                                                                                                    |
|                                                            | 17 1286445382329_3 SKBR3\$12                                |                                    |                      |              |              | <b>NA</b>                |                                                                                                    |
|                                                            | 18  1286445382329_4  T47D\$12                               |                                    |                      |              |              | <b>NA</b>                |                                                                                                    |
|                                                            | 19 1286445382329_5 NORWAY 7\$12                             |                                    |                      |              |              | <b>NA</b>                |                                                                                                    |
|                                                            | 20 1286445382329 6 NORWAY 10\$12                            |                                    |                      |              |              | <b>NA</b>                |                                                                                                    |
|                                                            | 21 1286445382329 7 NORWAY 11\$12                            |                                    |                      |              |              | <b>NA</b>                |                                                                                                    |
|                                                            | 22 1286445382329 8 NORWAY 12\$12                            |                                    |                      |              |              | <b>NA</b>                |                                                                                                    |
|                                                            | 23 1286445382329_9 NORWAY 14\$12                            |                                    |                      |              |              | <b>NA</b>                |                                                                                                    |
|                                                            | 24 1286445382329_10 NORWAY 15\$12                           |                                    |                      |              |              | <b>NA</b>                |                                                                                                    |
|                                                            | 25 1286445382329 11 NORWAY 16\$12                           |                                    |                      |              |              | <b>NA</b>                |                                                                                                    |
|                                                            | 26 1286445382329_12 NORWAY 17\$12                           |                                    |                      |              |              | <b>NA</b>                |                                                                                                    |
|                                                            | 1286445382329_13 NORWAY 18\$12<br>27 <sup>2</sup>           |                                    |                      |              |              | <b>NA</b>                |                                                                                                    |
|                                                            | 28 1286445382329_14 NORWAY 19\$12                           |                                    |                      |              |              | <b>NA</b>                |                                                                                                    |
|                                                            | 29 1286445382329_15 NORWAY 26\$12                           |                                    |                      |              |              | <b>NA</b>                |                                                                                                    |
|                                                            | 30 1286445382329 16 NORWAY 27\$12                           |                                    |                      |              |              | <b>NA</b>                |                                                                                                    |
|                                                            | 31<br>1286445382329_17 NORWAY 39\$12                        |                                    |                      |              |              | <b>NA</b>                |                                                                                                    |
|                                                            | 1286445382329_18 NORWAY 41\$12<br>32 <sup>2</sup>           |                                    |                      |              |              | <b>NA</b>                |                                                                                                    |
|                                                            | 1286445382329 19 NORWAY 47\$12<br>33                        |                                    |                      |              |              | <b>NA</b>                |                                                                                                    |
| $14 +$                                                     | <b>BE</b> Show/Hide Attributes                              |                                    | Add/Edit Attribute   | Add Array ID |              | $R$ Remove Array ID(s)   | Cancel Changes<br>Save Changes                                                                                    |
|                                                            |                                                             |                                    |                      |              |              |                          |                                                                                                    |

<span id="page-20-0"></span>**Figure 5** Agilent Genomic Workbench Lite Edition – Sample Manager tab

<span id="page-21-0"></span>**To start and find help to run workflows**

### **To start and find help to run workflows**

This application requires one or more licenses.

- **•** You must have an Agilent Feature Extraction 10.10 (or higher) license and one or more DNA Analytics licenses (CGH or ChIP) to run an *extraction* workflow. You can run an *extraction* workflow for many types of arrays, including CGH, ChIP, and gene expression.
- **•** You must have a CGH and/or ChIP license to run an *analysis* workflow. You can run an *analysis* workflow only for CGH and ChIP arrays.
- **1** (Optional) To display the *Workflow User Guide* in the Open Application tab, click **Help** next to the description of Workflow.
- **2** In the Open Application tab, click the icon next to **Workflow** . OR

Click the **Workflow** tab.

The Workflow window appears and the content of the Navigator changes. You initially see the Workflow Navigator. See [Figure 6.](#page-22-0) For more information about the window components and how to use them, see the "Getting Started" chapter in the *Workflow User Guide*.

You must change applications to set up a workflow for a different DNA Analytics program (CGH or ChIP). If you change applications, the Workflow tab is not available unless you have a valid license installed for that application. See ["To use Server Location to enter the](#page-26-0)  license(s)" [on page 27](#page-26-0) or ["To use Text License to enter the](#page-26-1)  license(s)" [on page 27.](#page-26-1)

**3** (Optional) To display the *Workflow User Guide*, click the **Help** tab, then click **Workflow.**

See also ["Setting Up and Running Workflows for Extraction and/or](#page-38-1)  Analysis" [on page 39.](#page-38-1)

**To start and find help to run workflows**

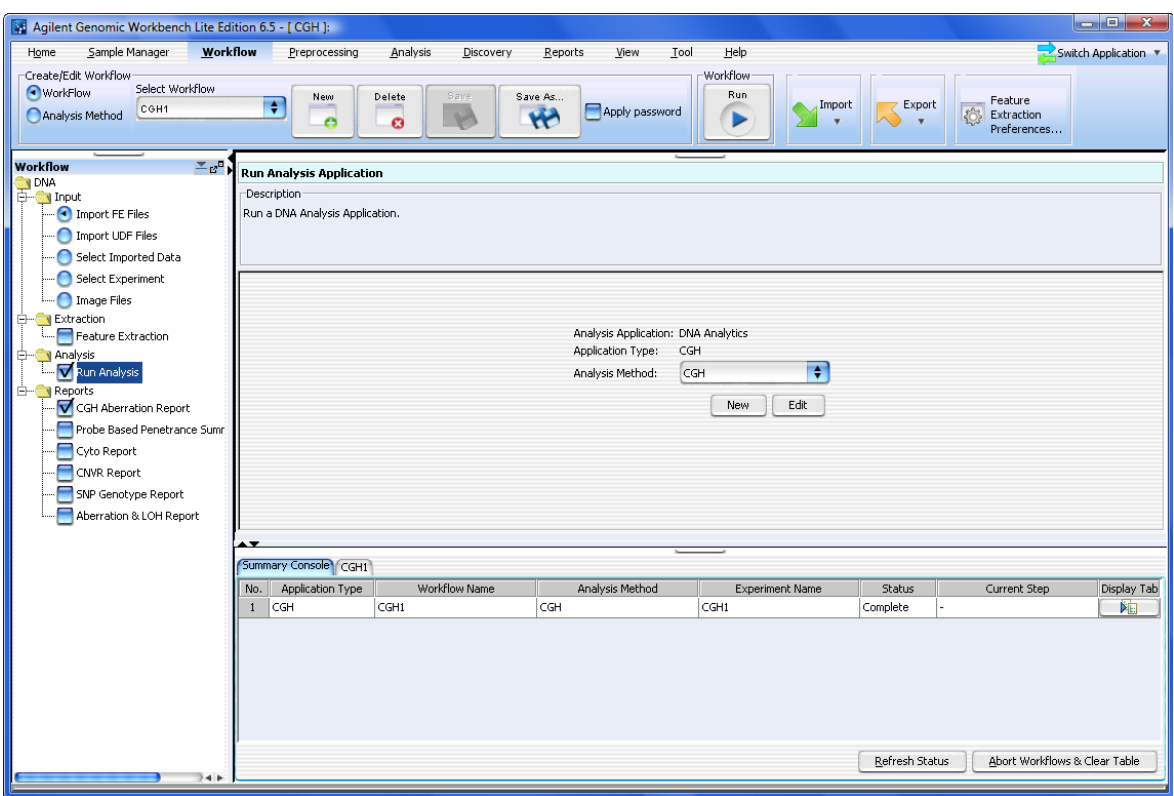

<span id="page-22-0"></span>**Figure 6** Agilent Genomic Workbench Lite Edition – Workflow tab

<span id="page-23-0"></span>**To start and find help to display CGH, ChIP, or Methylation (CH3) data**

# **To start and find help to display CGH, ChIP, or Methylation (CH3) data**

This application requires no license to display data only.

**1** Click the **Genomic Viewer** tab at the top of the Agilent Genomic Workbench main window to display the Genomic Viewer pane. See [Figure 7](#page-24-1). For more information about the window components and how to use them, see the "Getting Started" chapter in the *Data Viewing User Guide*.

You can now display the data for the application you selected when you started the program.

**2** If you want to display another type of data, click **Switch Application** in the upper right corner of the application window, and click the appropriate application type.

You must change applications to view other data types because some of the options are different for each data type.

**3** To display the *Data Viewing User Guide*, click the **Help** tab, then click **Data Viewing**.

See also ["Displaying Data/Results in Genomic Viewer"](#page-41-2) on page 42.

**NOTE** In the Switch Application menu, you actually select the "application type." Your selection turns on the viewing capabilities that are available with or without a license for the selected data type.

**To start and find help to display CGH, ChIP, or Methylation (CH3) data**

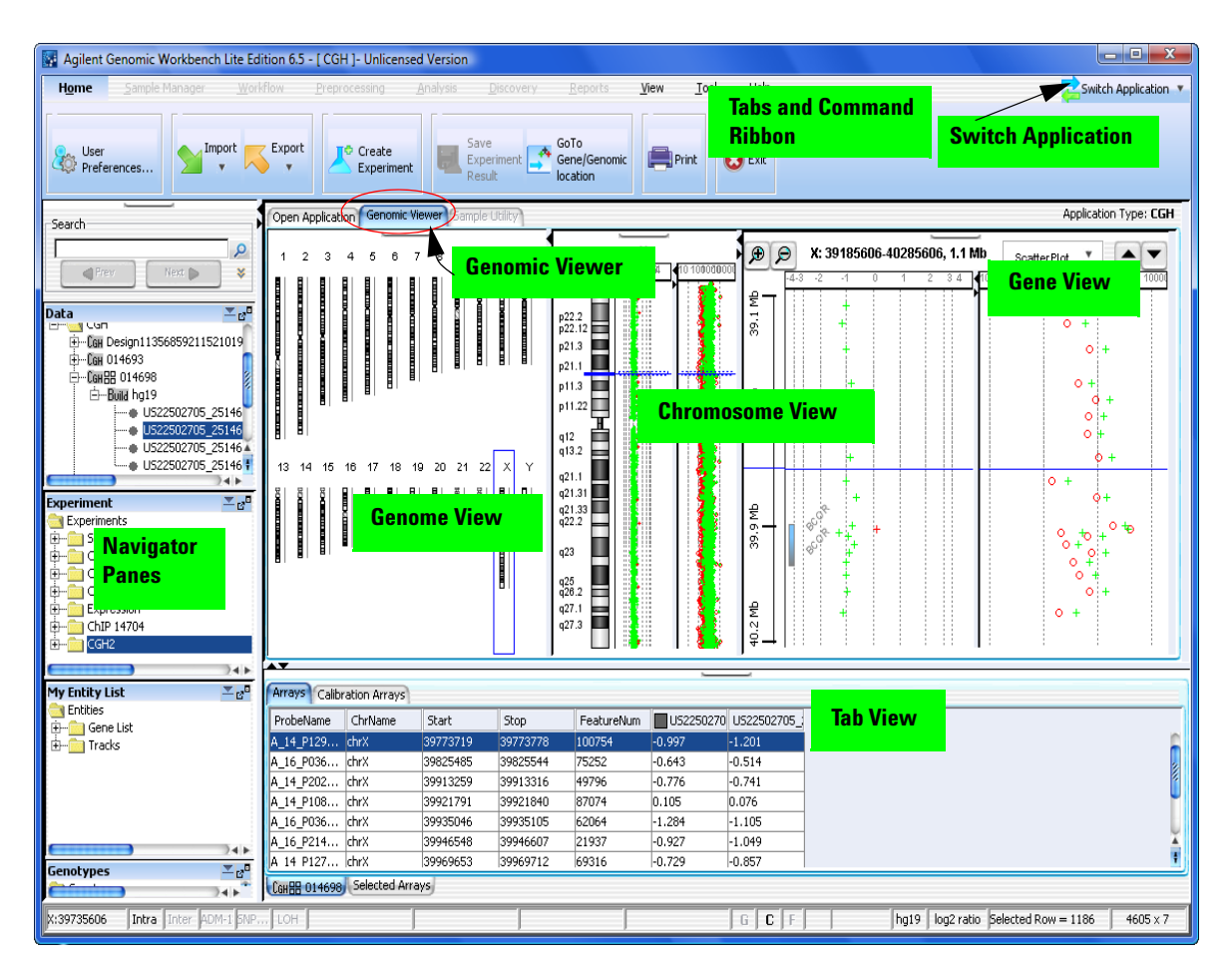

<span id="page-24-1"></span><span id="page-24-0"></span>**Figure 7** Agilent Genomic Workbench Lite Edition – Genomic Viewer tab for unlicensed CGH application type

<span id="page-25-0"></span>**To start and find help to analyze CGH, ChIP or Methylation (CH3) data interactively**

## **To start and find help to analyze CGH, ChIP or Methylation (CH3) data interactively**

This application requires a DNA Analytics license (CGH, ChIP, or Methylation) for analysis of data.

**1** (Optional) To view the *CGH* or *ChIP Interactive Analysis User Guide* or the *Methylation (CH3) Analysis User Guide*, click **Help** next to the description of DNA Analytics in the Open Application tab.

The appropriate User Guide is displayed.

**2** In the Open Application tab, click **License** next to the description of DNA Analytics.

The License tab of the User Preferences dialog box appears.

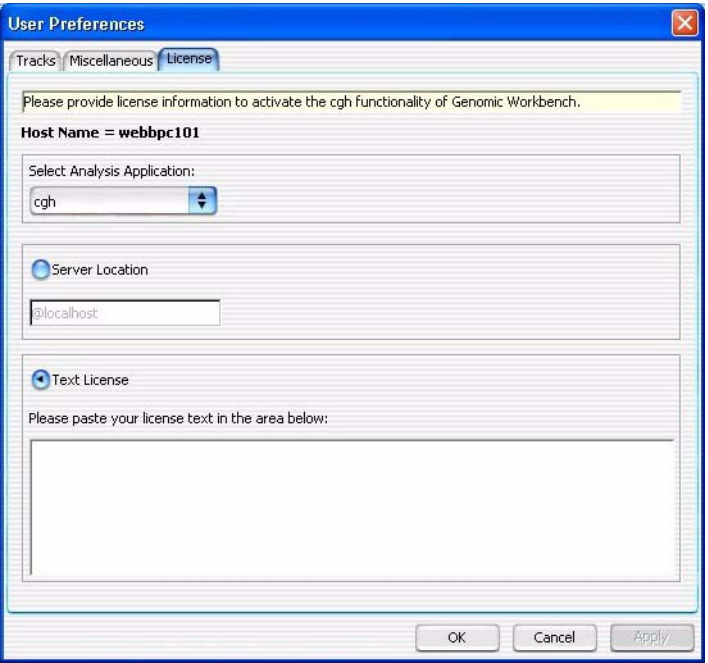

<span id="page-25-1"></span>**Figure 8** License tab of the User Preferences dialog box

**To start and find help to analyze CGH, ChIP or Methylation (CH3) data interactively**

You can enter your license information in one of two ways:

- **•** Let Agilent Genomic Workbench automatically read the license(s) uses Server Location shown in [Figure 8](#page-25-1)
- **•** Copy the text for the license(s) into the box uses Text License shown in [Figure 8](#page-25-1)

#### <span id="page-26-0"></span>**To use Server Location to enter the license(s)**

- <span id="page-26-2"></span>**1** Under Select Analysis Application, select the application for the license you wish to enter. (See [Figure 8 on page 26](#page-25-1).)
- **2** Unzip all your DNA Analytics text license file(s) into a folder on your computer or server. Make sure this is a folder to which the program has access. Copy this path to the Clipboard.
- **3** In the License tab of the User Preferences dialog box, click **Server Location**. Paste the license folder path into the box below Server Location. (To paste the license for both Windows and Mac computers, hold down the **Ctrl** key and press **V**.)
- <span id="page-26-3"></span>**4** Click **Apply**. Agilent Genomic Workbench automatically reads the license for the selected application.
- **5** If you have no other license, click **OK**.

If you have another license, repeat [step 1](#page-26-2) and [step 4.](#page-26-3)

#### <span id="page-26-1"></span>**To use Text License to enter the license(s)**

- <span id="page-26-4"></span>**1** Under Select Analysis Application, select the application for the license you wish to enter. (See [Figure 8 on page 26](#page-25-1).)
- **2** Find the folder that contains the DNA Analytics program license.
- **3** Double- click the license name to open the file in Notepad (or open the file using a text editor).
- **4** Copy the text to the Clipboard.
- **5** In the User Preferences License tab, click **Text License**.
- **6** Paste the license information into the License text box. (To paste the license for both Windows and Mac computers, hold down the **Ctrl** key and press **V**.)
- <span id="page-26-5"></span>**7** Click **Apply**.
- **8** If you have no other license, click **OK**.

If you have another license, repeat [step 1](#page-26-4) through [step 7.](#page-26-5)

**To start and find help to analyze CGH, ChIP or Methylation (CH3) data interactively**

#### **To open the program**

**1** In the Open Application tab, click the icon next to **DNA Analytics**.

The Genomic Viewer for the selected application — CGH, ChIP, or Methylation (CH3) — appears and the Preprocessing tab is selected. See [Figure 9](#page-28-0). For more information about the window components and how to use them, see the "Getting Started" chapter in a DNA Analytics *User Guide* (CGH or ChIP Interactive Analysis or Methylation (CH3) Analysis).

**2** (Optional) To change application type, click **Switch Application** in the upper right corner of the application window, and click the program for which you entered another license.

**NOTE** In the Switch Application menu, you actually select the "application type." Your selection then makes available all of the various programs for the application type. For example, when you select **CGH** as the application type, and you have a CGH license installed, you gain access to the CGH functionality of the Sample Manager program, the Workflow for CGH, and the CGH Interactive Analysis programs.

> **3** (Optional) To view a DNA Analytics *User Guide* (CGH or ChIP Interactive Analysis or Methylation (CH3) Analysis), click the **Help** tab, then click **Application Guide** in the ribbon.

**To start and find help to analyze CGH, ChIP or Methylation (CH3) data interactively**

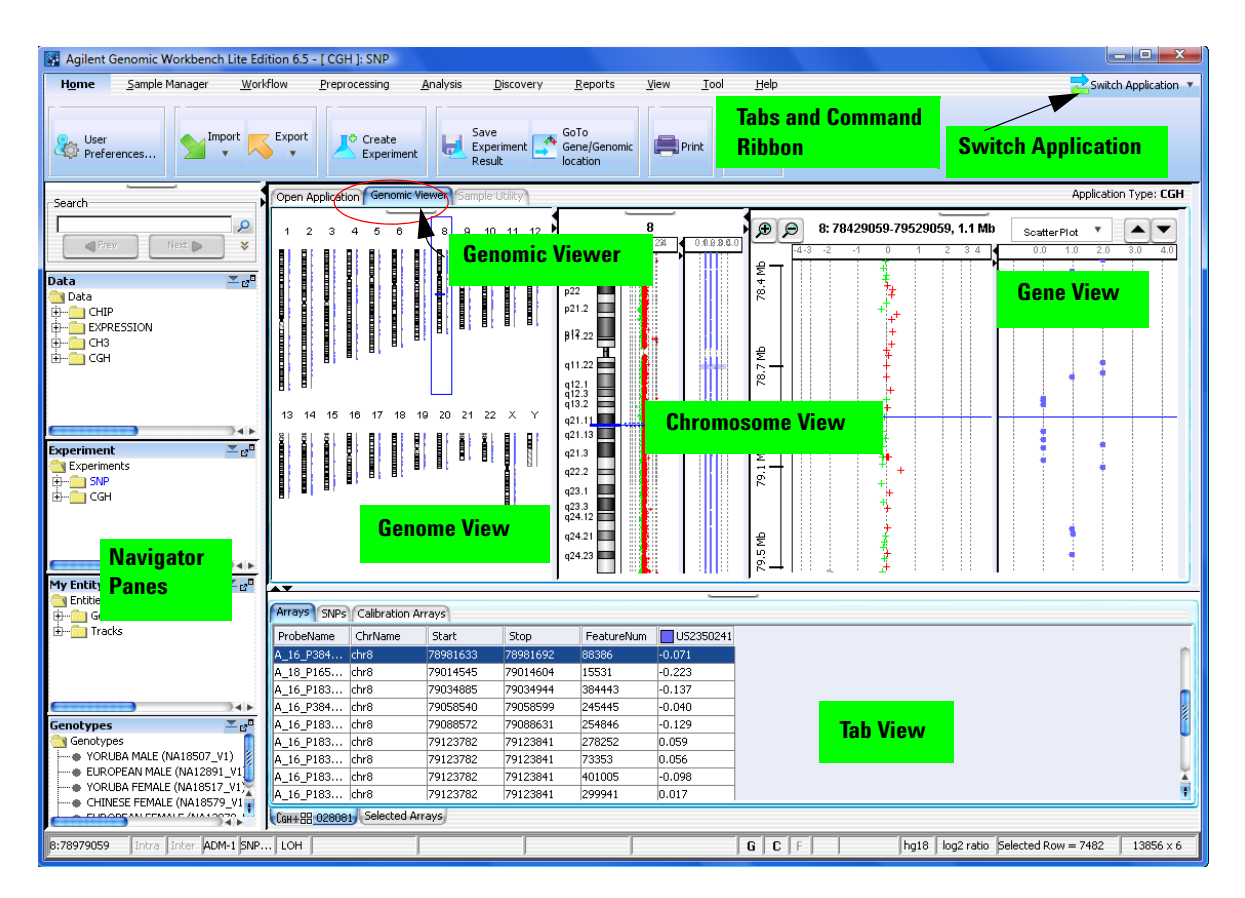

<span id="page-28-0"></span>**Figure 9** Agilent Genomic Workbench Lite Edition – Genomic Viewer tab for CGH application type

**To start and find help to assess the effectiveness of the SureSelect Target Enrichment System**

### <span id="page-29-0"></span>**To start and find help to assess the effectiveness of the SureSelect Target Enrichment System**

This application requires no license.

- **1** Click **Switch Application** in the upper right corner of the application window, and click **SureSelect Target Enrichment**.
- **2** (Optional) To display the *SureSelect Quality Analyzer User Guide*, in the Open Application tab, click **Help** next to the description of the SureSelect Quality Analyzer.
- **3** Click the **Quality Analyzer** tab.

The Quality Analyzer window appears. See [Figure 10](#page-30-0). For more information about the window components and how to use them, see the "Getting Started" chapter in the *SureSelect Quality Analyzer User Guide*.

See also ["Using SureSelect Quality Analyzer"](#page-46-1) on page 47.

**To start and find help to assess the effectiveness of the SureSelect Target Enrichment System**

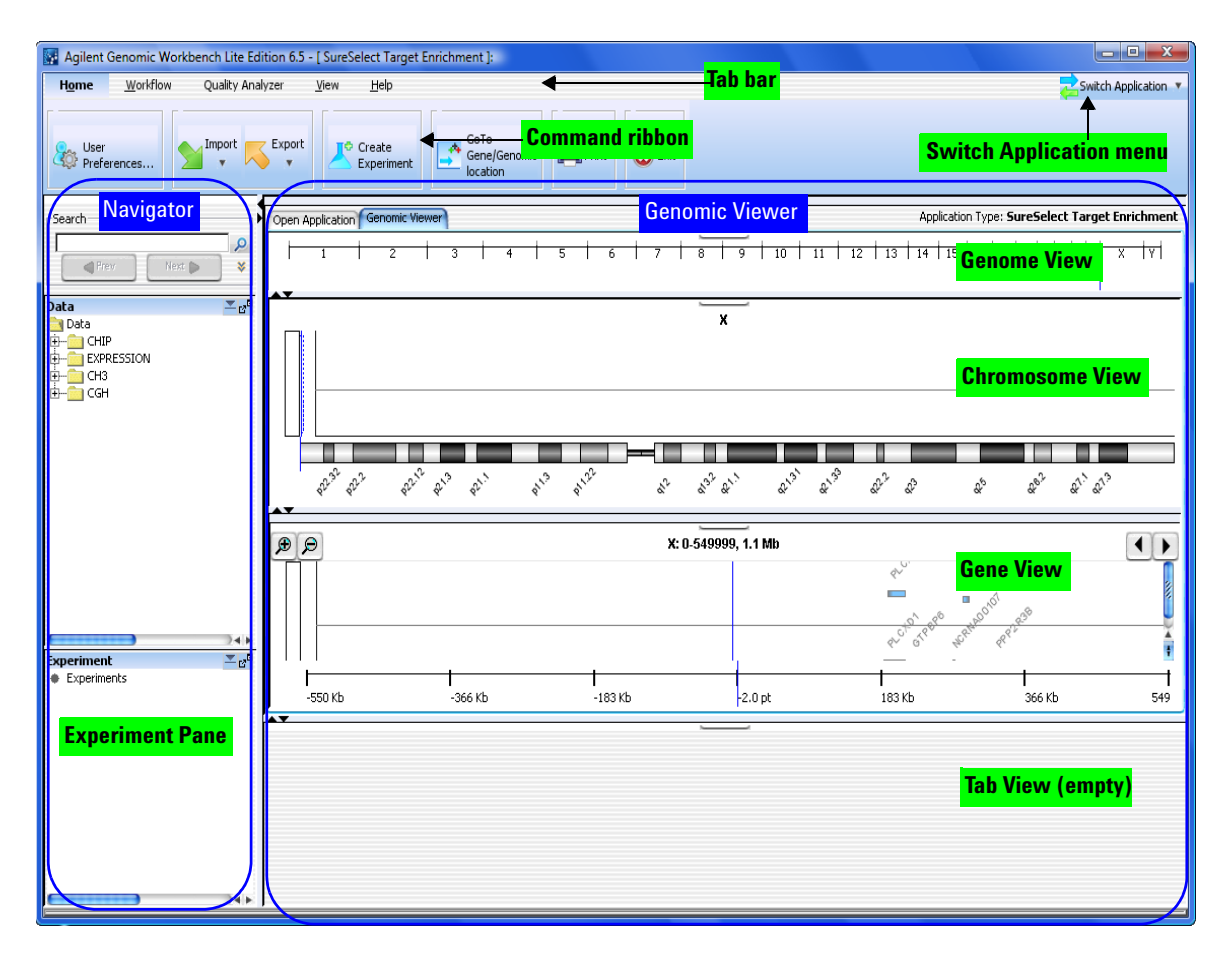

<span id="page-30-0"></span>**Figure 10** Agilent Genomic Workbench Lite Edition main window – Quality Analyzer tab for SureSelect Target Enrichment application

# <span id="page-31-0"></span>**Getting Help Within the Applications**

## <span id="page-31-1"></span>**To get help within Agilent Genomic Workbench**

The program has several built- in help resources, described in the following table. Help guides open in Adobe® Reader®.

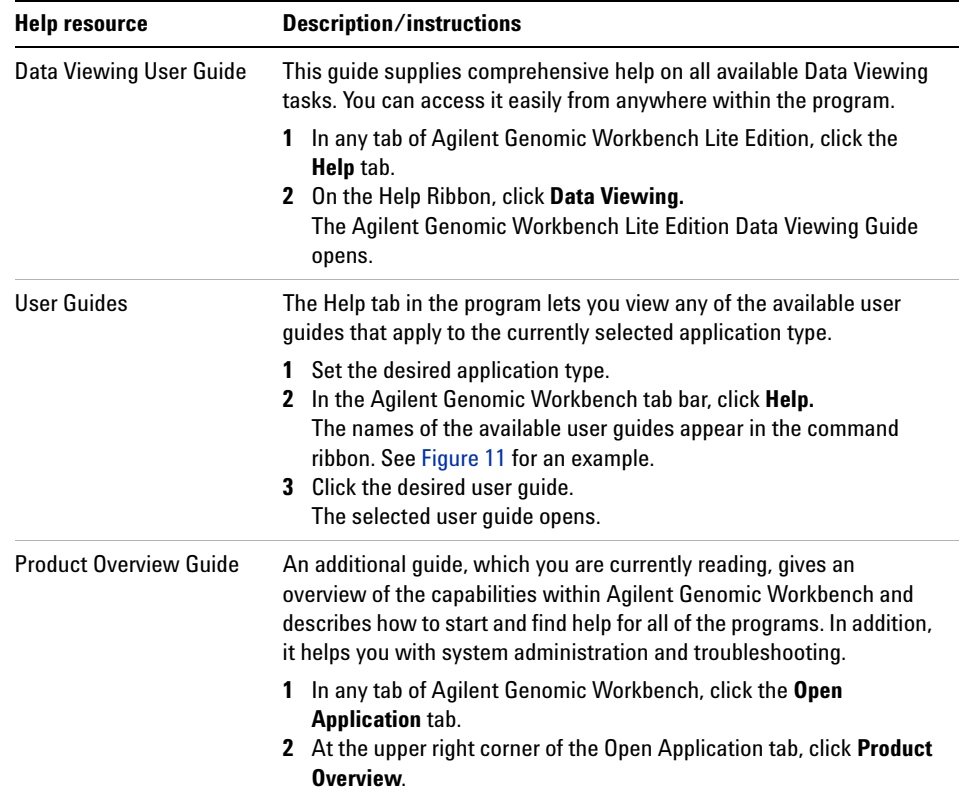

### <span id="page-32-0"></span>**Help tab**

The Help tab contains commands that open the user guides that are available for Agilent Genomic Workbench Lite Edition. It also contains additional commands that let you display version and license information for the program, view information about the software updates that have been installed, and check the Agilent Web site for software updates that are available.

<span id="page-32-1"></span>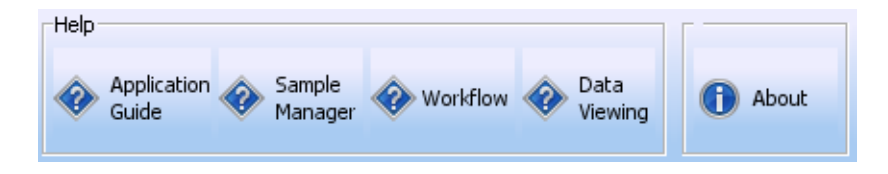

**Figure 11** Help ribbon for CGH and ChIP applications

#### **Help buttons**

These buttons let you view the user guides that are available for Agilent Genomic Workbench Lite Edition. The guides that are available vary by application type. Each opens in Adobe® Reader®. These buttons can appear:

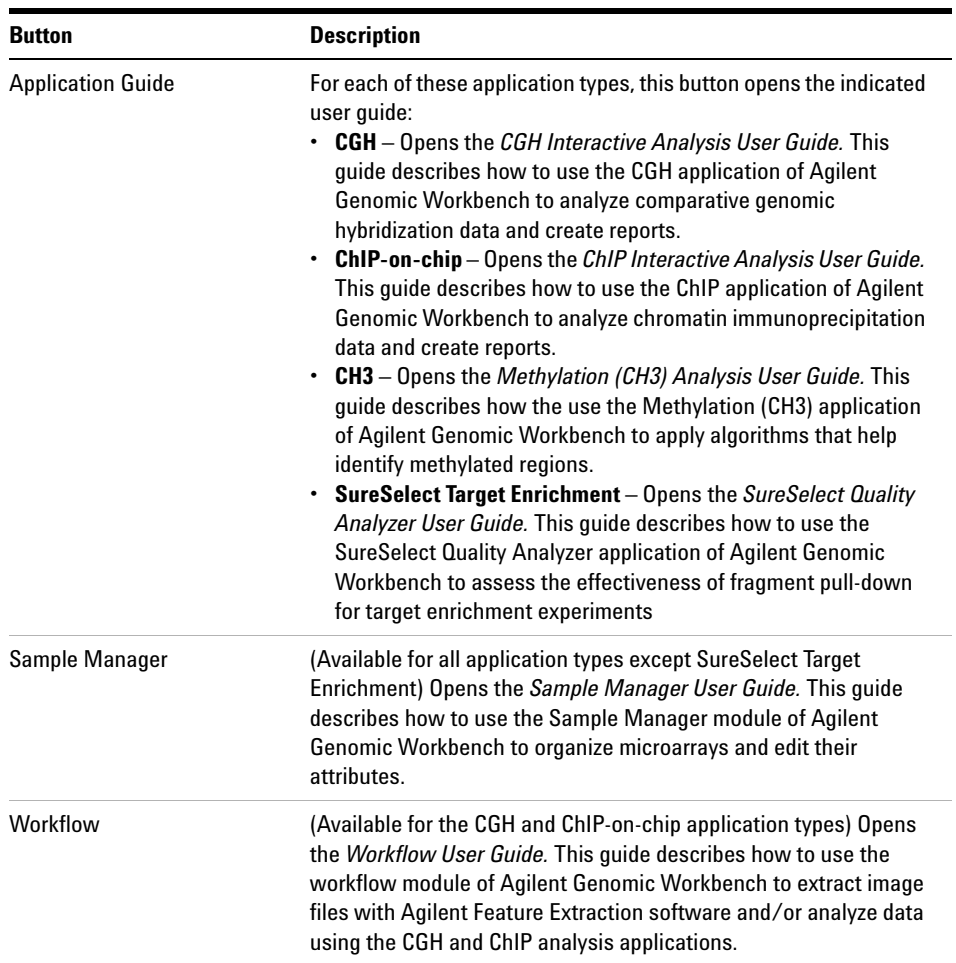

**To get help with the eArray Web site**

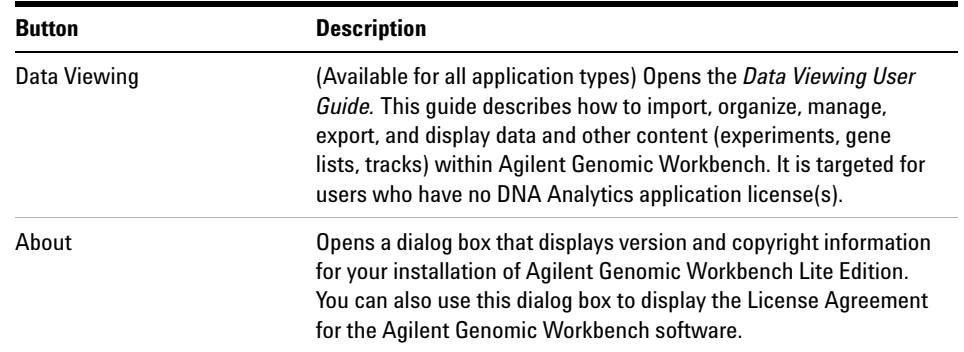

### <span id="page-34-0"></span>**To get help with the eArray Web site**

The eArray Web site contains a comprehensive online Help system that describes how to use the Web site and all of its available tools. You do not need to log in to the site, or be a registered user on the site to view the online Help.

**1** In your Web browser, go to [https://earray.chem.agilent.com.](https://earray.chem.agilent.com)

The login page of the eArray Web site appears.

**2** At the top of the page, click **Help.**

The online Help system for the eArray Web site opens in a new window.

In addition, Info links appear throughout the site that give additional details and instructions about selected parameters, criteria, and commands. Click Info where it appears.

**To get help with the eArray Web site**

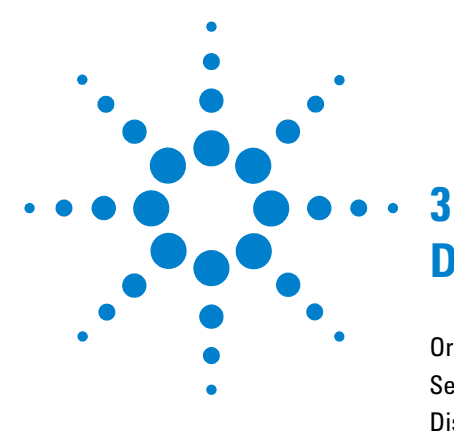

# <span id="page-36-2"></span><span id="page-36-1"></span><span id="page-36-0"></span>**Detailed Descriptions**

[Organizing and Assigning Array Attributes with Sample Manager](#page-37-0) 38 [Setting Up and Running Workflows for Extraction and/or Analysis](#page-38-0) 39 [Displaying Data/Results in Genomic Viewer](#page-41-0) 42 [Analyzing CGH Data Interactively](#page-43-0) 44 [Analyzing ChIP Data Interactively](#page-44-0) 45 [Analyzing Methylation \(CH3\) Data](#page-45-0) 46 [Using SureSelect Quality Analyzer](#page-46-0) 47

This chapter gives you more details about each of the modules within the Lite Edition of Agilent Genomic Workbench 6.5.

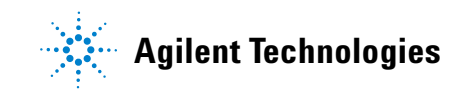

#### **3 Detailed Descriptions**

**Organizing and Assigning Array Attributes with Sample Manager**

# <span id="page-37-1"></span><span id="page-37-0"></span>**Organizing and Assigning Array Attributes with Sample Manager**

When you scan a hybridized microarray slide, the Agilent Microarray Scanner creates a \*.tif image file that includes the Array ID from the slide. This Array ID, contained in the header of the \*.tif file, uniquely identifies the slide. A microarray slide can contain one array, or for multi- pack arrays, multiple replicate arrays on the same slide. The scanned data from each microarray represents a particular sample**,** and each array on a slide has a unique Array ID; thus each sample has a specific Array ID.

In Sample Manager, you define and edit the sample attributes for each Array ID, such as the biological sample used, the amount of label used, or the hybridization date. See the *Sample Manager User Guide* for more information.

The attributes that you assign for each Array ID stay with the Array ID for the rest of the analysis in Agilent Genomic Workbench. This sample information can appear in reports. By default, the Global Display Name is the same as the extraction name. However, you can change the Global Display Name and your new name will appear throughout the rest of the user interface for that array (for example, in experiments, reports, etc.).

You can export attributes to an Attribute File. Later, you can import the file into Agilent Genomic Workbench to use the saved attributes.

An Attribute File contains identification information (Array ID) and attributes for one or more microarray samples. An Attribute File for a two- color experiment must at a minimum include Array ID, Global Display Name, Red Sample, Green Sample, and Polarity values. An Attribute File for a one- color experiment must include the Array ID, Global Display Name, and Green Sample. Other information may be included as well. You can create Attribute Files with a spreadsheet program, and save them as a tab- delimited text file or \*.xls file.

# <span id="page-38-1"></span><span id="page-38-0"></span>**Setting Up and Running Workflows for Extraction and/or Analysis**

You can set up and run a workflow that runs Feature Extraction to automatically create log ratio data from the scanned images of your arrays. You can use this capability for many types of arrays, including CGH, ChIP, and Methylation (CH3). If you have a CGH or ChIP license, you can also set up the workflow to analyze the CGH or ChIP log ratio data right after the extraction.

**NOTE** You must have Feature Extraction version 10.7 or higher installed in order to run a Feature Extraction workflow using Agilent Genomic Workbench Lite Edition 6.5. To run a Feature Extraction workflow for CGH+SNP microarrays, you must have Feature Extraction version 10.10 or higher installed.

> Optionally, you can use Sample Manager to organize your microarrays and define their attributes, before or after running a workflow. See ["Organizing](#page-37-0)  [and Assigning Array Attributes with Sample Manager"](#page-37-0) on page 38 for more information.

> Agilent Genomic Workbench lets you set up and run a workflow with no need for intervention (Figure 12).

#### **3 Detailed Descriptions**

**Setting Up and Running Workflows for Extraction and/or Analysis**

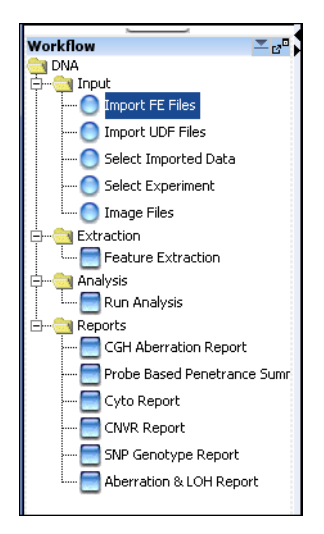

**Figure 12** Workflow Navigator for CGH

You can:

- **•** Select from a variety of input files for the workflow: import extracted data, select imported data already in the database, use files from a selected experiment, or select image files to extract
- **•** Extract the data (from image files) using Feature Extraction
- **•** Analyze extracted data with a CGH or ChIP analysis method
- **•** Apply a design, feature, or array filter to the extracted data to include or exclude arrays based on user- selected criteria (CGH application only)
- **•** Save Workflows and Analysis methods for later use
- **•** Do one of the following:
	- **•** Run the configured workflow to extract image files with Agilent Feature Extraction and create a QC report that contains statistics for the extraction
	- **•** Run the configured workflow to analyze CGH, CGH+SNP, or ChIP (not Methylation) Feature Extraction data with DNA Analytics and create DNA Analytics reports
	- **•** Run the configured workflow to extract image files and then analyze the extracted results to create both sets of reports.

With Workflow analysis, you configure an analysis method ahead of time and then run it in a workflow. This method is useful for unattended operation and consistent analyses of multiple data sets. To review workflow results, you use the Genomic Viewer. For more details and quick–start instructions to set up and run a workflow, see the *Workflow User Guide*.

# <span id="page-41-2"></span><span id="page-41-0"></span>**Displaying Data/Results in Genomic Viewer**

### <span id="page-41-1"></span>**What is Genomic Viewer?**

Genomic Viewer is the graphics and tabular display section of the Agilent Genomic Workbench main window. You can use this data *viewing* capability in Agilent Genomic Workbench without a license to view data for many types of arrays, including CGH, CGH+SNP, ChIP, and Methylation (CH3). You can use the data *analysis* capability in Agilent Genomic Workbench only if you have a license for one or more of the DNA Analytics programs (CGH, ChIP, or Methylation).

[Figure 13](#page-42-0) shows the main window of Agilent Genomic Workbench Lite Edition, and identifies the names of its components. In the Genomic Viewer, extracted data and analysis results are tabulated and displayed next to depictions of the genome, selected chromosome, and selected genes of the species whose array data you are analyzing.

Genomic Viewer contains four main views:

- **Genome View** A graphical representation of the entire genome for the selected species. Use this view to select the chromosome to show in the other views.
- **Chromosome View** A graphical representation of the selected chromosome, displayed with cytobands and a plot area. Click or drag the mouse to select a region to display in the Gene View.
- **Gene View** A more detailed view of the chromosomal region selected in the Chromosome View.
- **Tab View** A view that displays design annotation, log ratio data, and optional signal data related to the chromosome you select in Chromosome View

To learn how to display log ratio data and content without a license (experiments, gene lists and tracks), see the *Data Viewing User Guide*.

To learn how to display log ratio data, content, and results, see the *User Guide* for which you have a DNA Analytics program license.

**What is Genomic Viewer?**

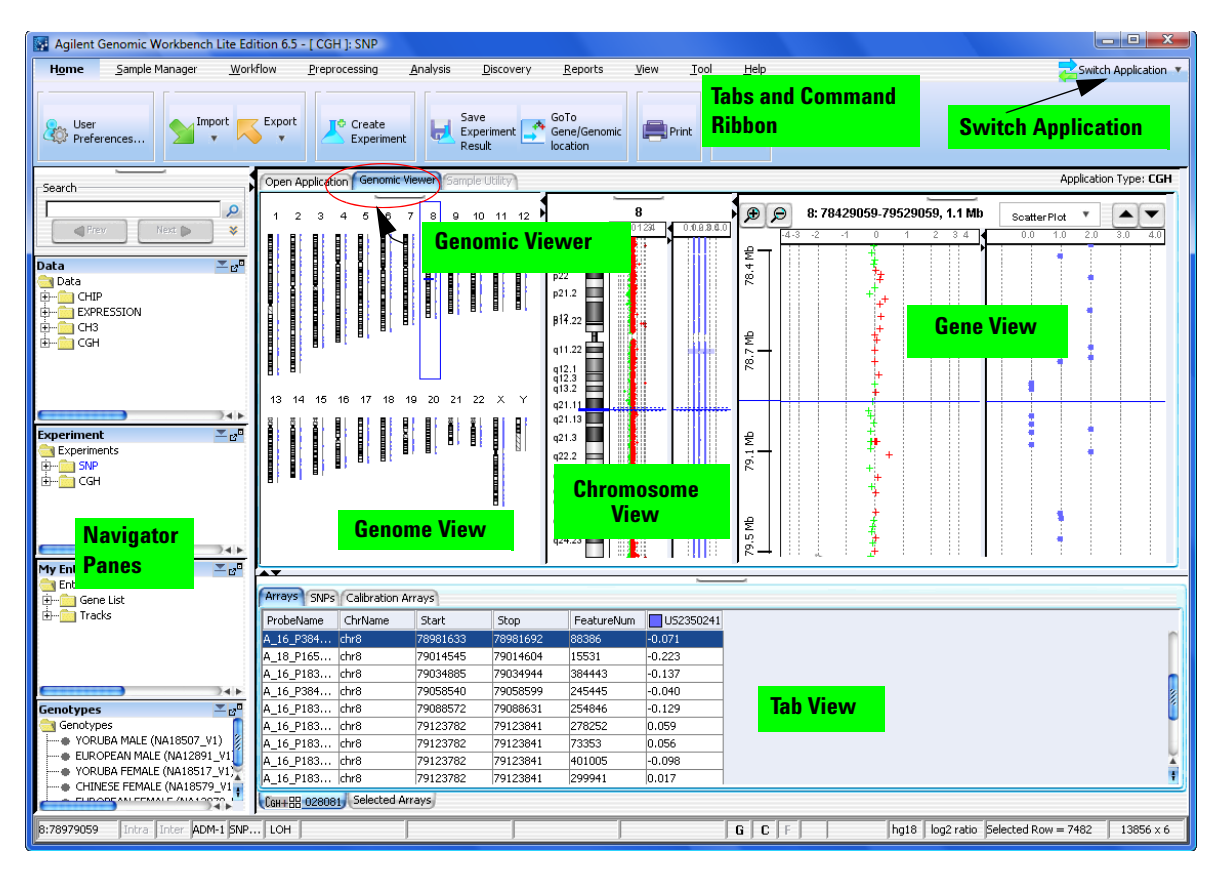

<span id="page-42-0"></span>**Figure 13** Agilent Genomic Workbench Lite Edition main window with major components – CGH

# <span id="page-43-0"></span>**Analyzing CGH Data Interactively**

The Agilent Genomic Workbench lets you visually explore, detect, and analyze aberration patterns from multiple Comparative Genomic Hybridization (CGH) microarray profiles, either interactively or by setting up an analysis method to use with a workflow. With CGH Interactive Analysis, you set up an experiment and apply analysis algorithms to your data one experiment at a time. You also set parameters for some report templates for use in Workflow analysis.

You do most of your operations with the Preprocessing, Analysis, Discovery and Reports tabs. See [Table 1 on page 12.](#page-11-1) Also see the *CGH Interactive Analysis User Guide*.

With the interactive portion of the Agilent Genomic Workbench, you can:

- **•** Import Agilent Feature Extraction data, Axon data, or UDF files and use the Genomic Viewer to visualize this data along the chromosome
- **•** Preprocess the data:
	- **•** Apply feature, array, and design filters
	- **•** Combine designs and/or inter- or intra- array replicates
	- **•** Centralize the data, including nonunique probes
	- **•** Display QC metrics on the original data
- **•** Use five different robust statistical aberration detection algorithms to detect and map aberration regions with high confidence
- **•** Display chromosomal deletions and amplifications at multiple zoom levels simultaneously
- **•** Use Discovery options to display the analysis results in many different ways
	- **•** Apply aberration filters on the results
	- **•** Use the CGH program for CNV (Copy Number Variation) applications
	- **•** Find common aberrations between several CGH samples, as well as do a differential aberration analysis
	- **•** Do a correlation analysis of gene expression and CGH data, do a cluster analysis, and display data with a "heatmap"
- **•** Save aberration results
- **•** Make customizable Cytogenetic Reports for individual CGH samples

# <span id="page-44-0"></span>**Analyzing ChIP Data Interactively**

The ChIP program is a complete environment that lets you analyze chromatin immunoprecipitation (ChIP) microarray data. ChIP microarray analysis can identify the genomic loci that contain proteins that bind to DNA, including individual transcription factors, chromatin modifiers, and components of the general transcription machinery.

With ChIP interactive analysis, you set up an experiment and apply analysis algorithms to your data one experiment at a time. You also set parameters for some report templates for use in Workflow analysis.

You do most of your operations with the Preprocessing, Analysis, and Reports tabs. See [Table 1 on page 12](#page-11-1). Also see the *ChIP Interactive Analysis User Guide*.

With the interactive portion of the ChIP program, you can:

- **•** Import data from the Agilent Feature Extraction and Axon programs
- **•** Use an intuitive graphical interface to display data and annotations in the context of an organism's genome, at several simultaneous levels of detail
- **•** Normalize your data with several statistical methods
- **•** Use error modeling and event detection algorithms to identify probes, genes, and genomic loci that have significant binding
- **•** Display significant binding events graphically within the program, and export report files that you can analyze further with other programs

# <span id="page-45-0"></span>**Analyzing Methylation (CH3) Data**

The Methylation (CH3) program is a framework used to identify methylation events in your samples. CH3 microarray analysis can help identify the CpG islands where methylation has occurred. The software helps you:

- **•** Identify molecular events associated with DNA methylation
- **•** Find and validate gene regulation and regulatory networks by creating high- resolution, genome- wide methylation profiles
- **•** Show modes of action and potential therapeutic activities of compounds and target genes by understanding the relation of DNA methylation to transcriptional control

With the Methylation (CH3) program, you can:

- **•** Import data from the Agilent Feature Extraction and Axon programs, and import UDF files
- **•** Use an intuitive graphical interface to display data and annotations in the context of an organism's genome, at several simultaneous levels of detail
- **•** Use a *Z* score or Batman algorithm to calculate the probability that the regions covered by specific probes are methylated or unmethylated
- **•** Compare the moving average of your log ratio and *Z* score data within the boundaries of CpG Island tracks

You cannot run methylation event detection within a Workflow.

# <span id="page-46-1"></span><span id="page-46-0"></span>**Using SureSelect Quality Analyzer**

SureSelect Quality Analyzer is a program that lets you assess the effectiveness of the pull- down of targeted genomic fragments when you use the Agilent SureSelect Target Enrichment system. This system uses libraries of biotinylated RNA oligonucleotide "baits" to harvest genomic DNA fragments of interest for sequencing. This forms the basis of a powerful selection method that lets you focus your sequencing efforts.

The selective nature of the process makes it ideal for targeted resequencing using next- generation sequencing technology. After you sequence the harvested fragments, you can use SureSelect Quality Analyzer to calculate statistical metrics and perform read depth analysis. You can also perform enrichment analysis, and view the results in the UCSC Genome Browser next to the annotation tracks of your choice.

For more information, see the *Agilent Genomic Workbench Lite Edition SureSelect Quality Analyzer User Guide.*

#### **3 Detailed Descriptions**

**Using SureSelect Quality Analyzer**

#### **www.agilent.com**

### **In this book**

This book gives an overview of the capabilities within the Agilent Genomic Workbench Lite Edition 6.5. It also describes how to start each of the component programs and find Help, and how to enter your license information.

© Agilent Technologies, Inc. 2010, 2015

Revision A1, October 2015

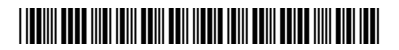

G3800-90034

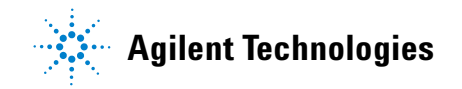